## Federator.ai - Azure App Registration Setup Guide

- [Register an Application in the Azure Portal](#page-0-0)
- [Add Azure VMs/VM Scale Sets to Federator.ai](#page-4-0)

[ProphetStor](https://prophetstor.com/) Federator.ai uses Azure Monitor APIs and Azure APIs to collect metrics/metadata from Azure Monitor, Virtual Machines, and Virtual Machine Scale Sets. In order to obtain correct credentials for Federator.ai, you have to create an Azure app registration for Federator.ai.

This document provides step-by-step instructions in creating an Azure app registration in the Azure portal and completing the configuration setup to add Azure VMs/VM Scale Sets clusters to Federator.ai.

## <span id="page-0-0"></span>Register an Application in the Azure Portal

- 1. Sign in to the Azure [Portal.](https://portal.azure.com/)
- 2. Select **Azure Active Directory**
- 3. Under **Manage** and select **App Registrations**. Click **Add** > **App Registration**.

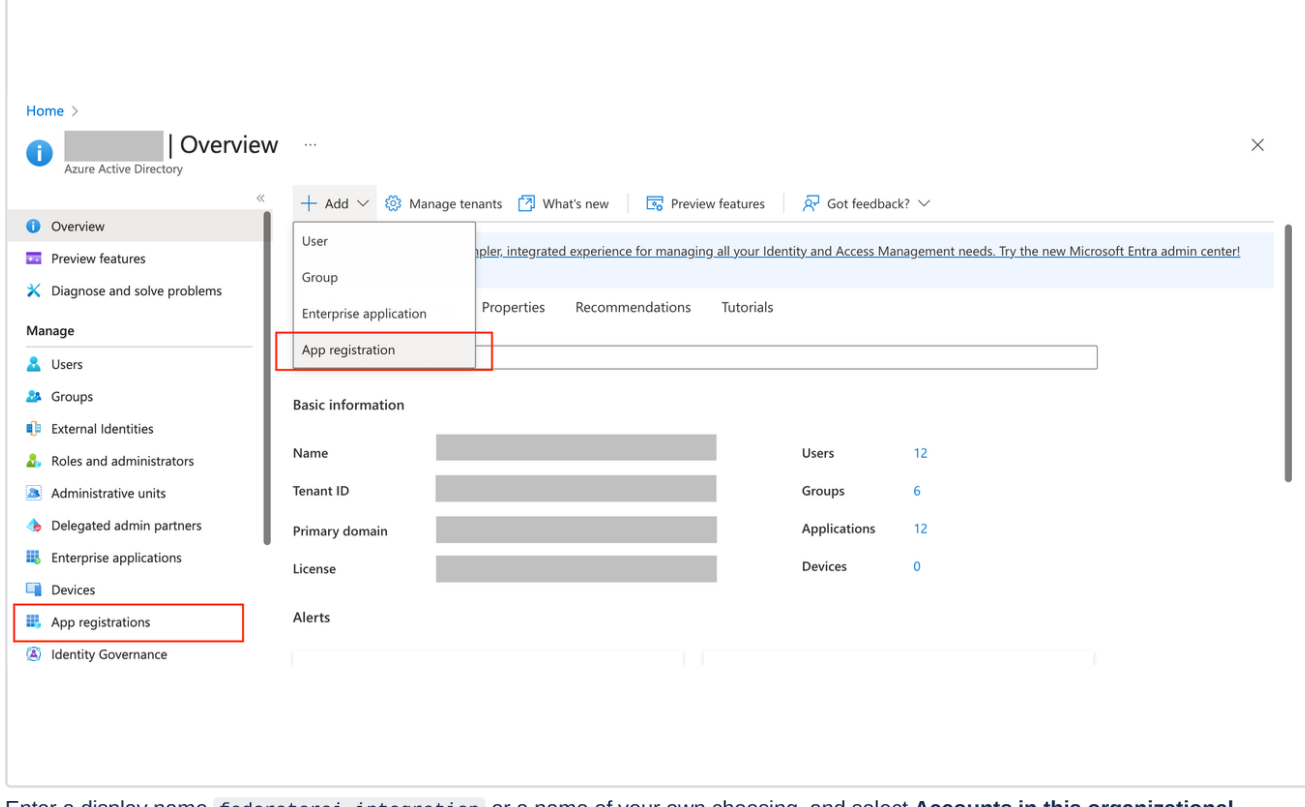

4. Enter a display name federatorai-integration or a name of your own choosing, and select **Accounts in this organizational directory only** for **Supported account types**.

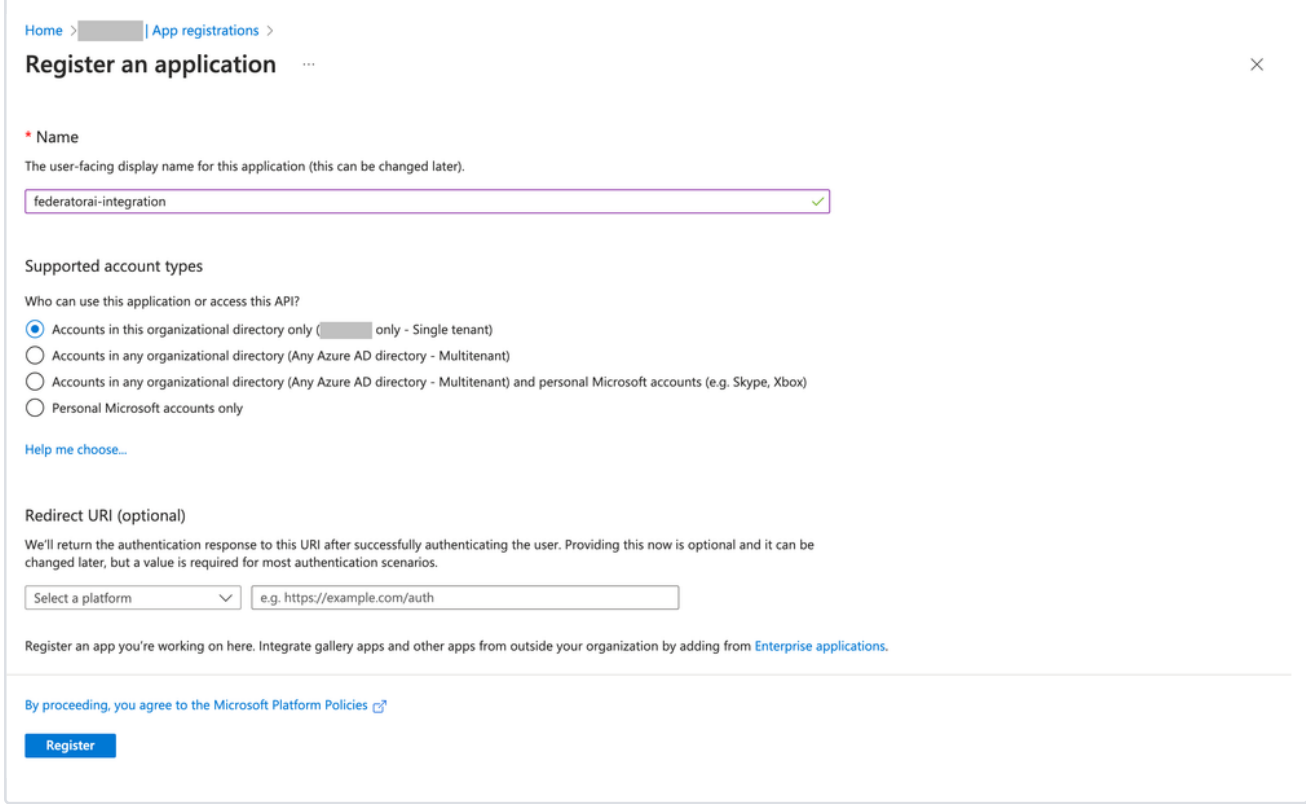

## 5. Click **Register** to create an app registration.

6. Copy Application (client) ID and Directory (tenant) ID for configuring Federator.ai later.

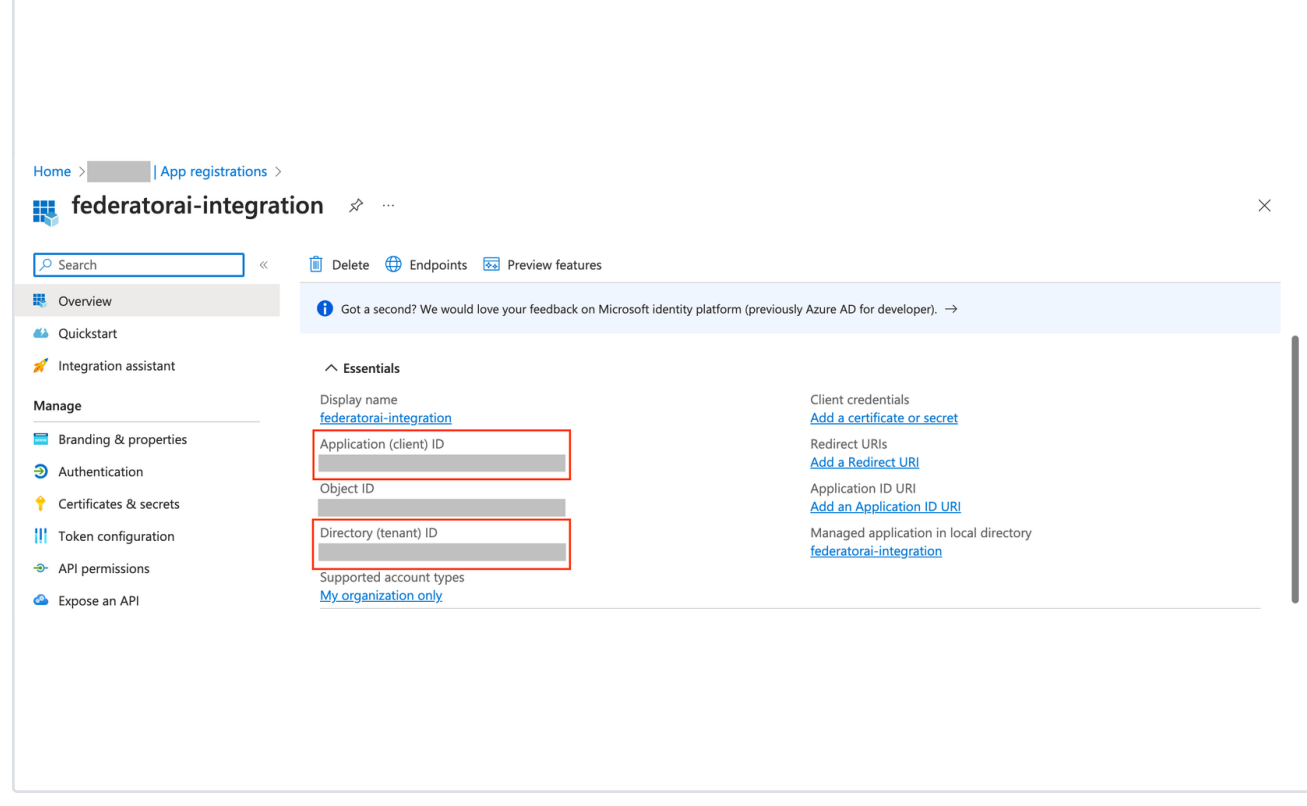

- 7. Add a new client secret for the application. Go to **Manage** > **Certificates and secrets** > **New Client Secret**.
	- a. Enter FederatoraiClientSecret for the Description
	- b. Choose **Exipres** lifetime for FederatoraiClientSecret client secret.

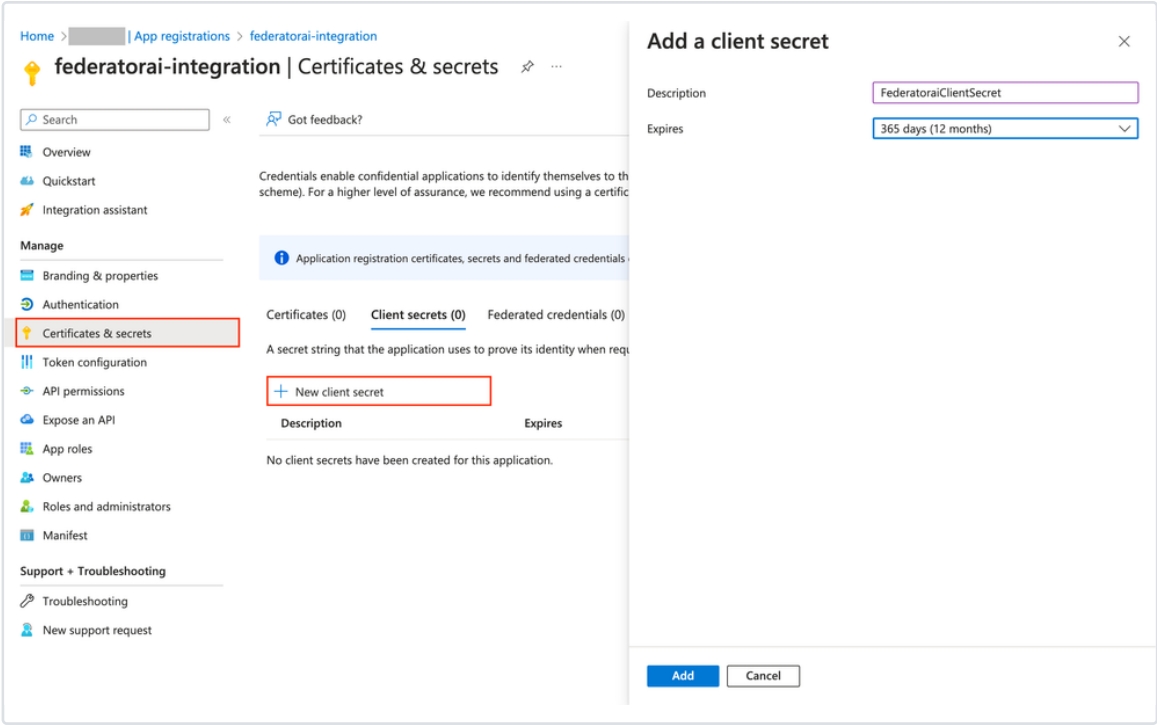

- c. Click **Add** to create a new client secret.
- d. Copy and record Secret Value (Client Secret) for configuring Federator.ai later.

**Note**: Record the secret's value for use in Federator.ai. This secret value is never displayed again after you leave the certificates and secrets page.

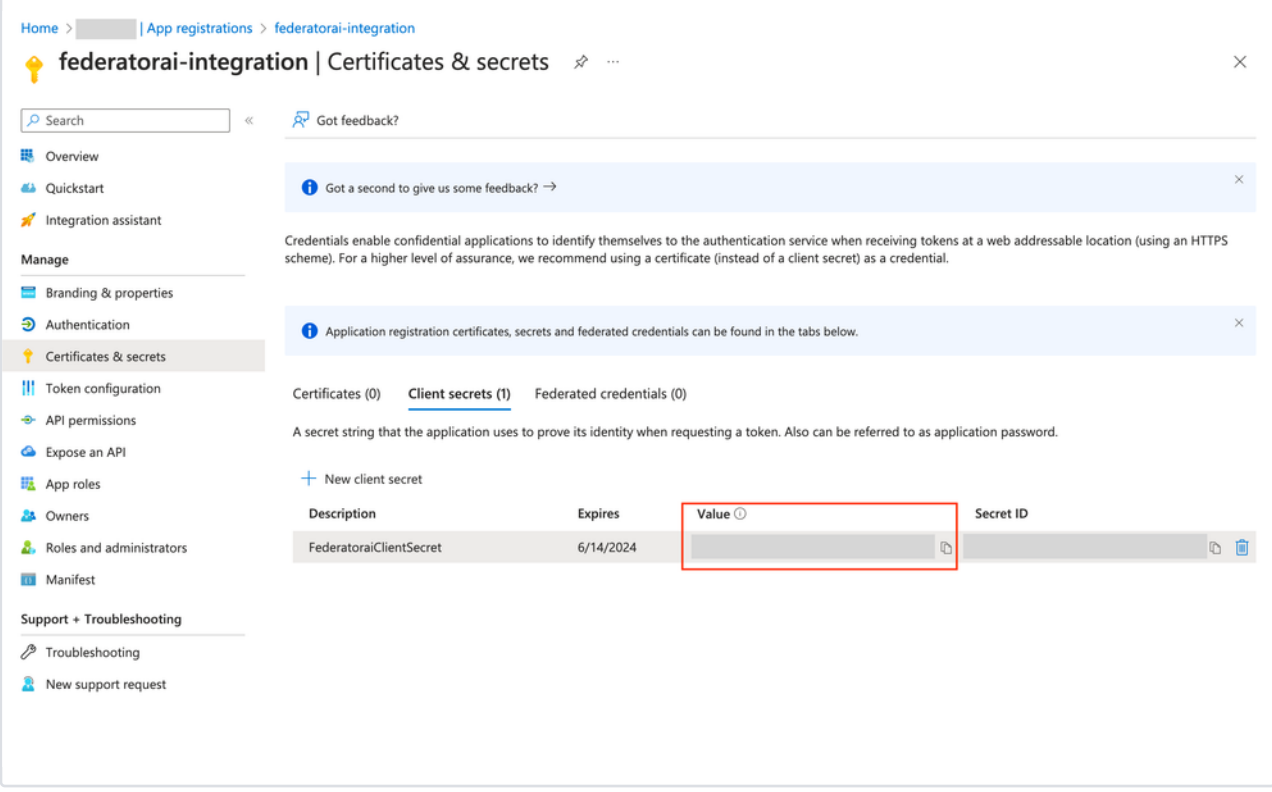

- 8. Give read permission to federatorai-integration application
	- a. Navigate to **Home** > **Subscriptions**
	- b. Choose a subscription that you would like to integrate with Federator.ai and copy the Subscriptions ID for configuring Federator.ai later.

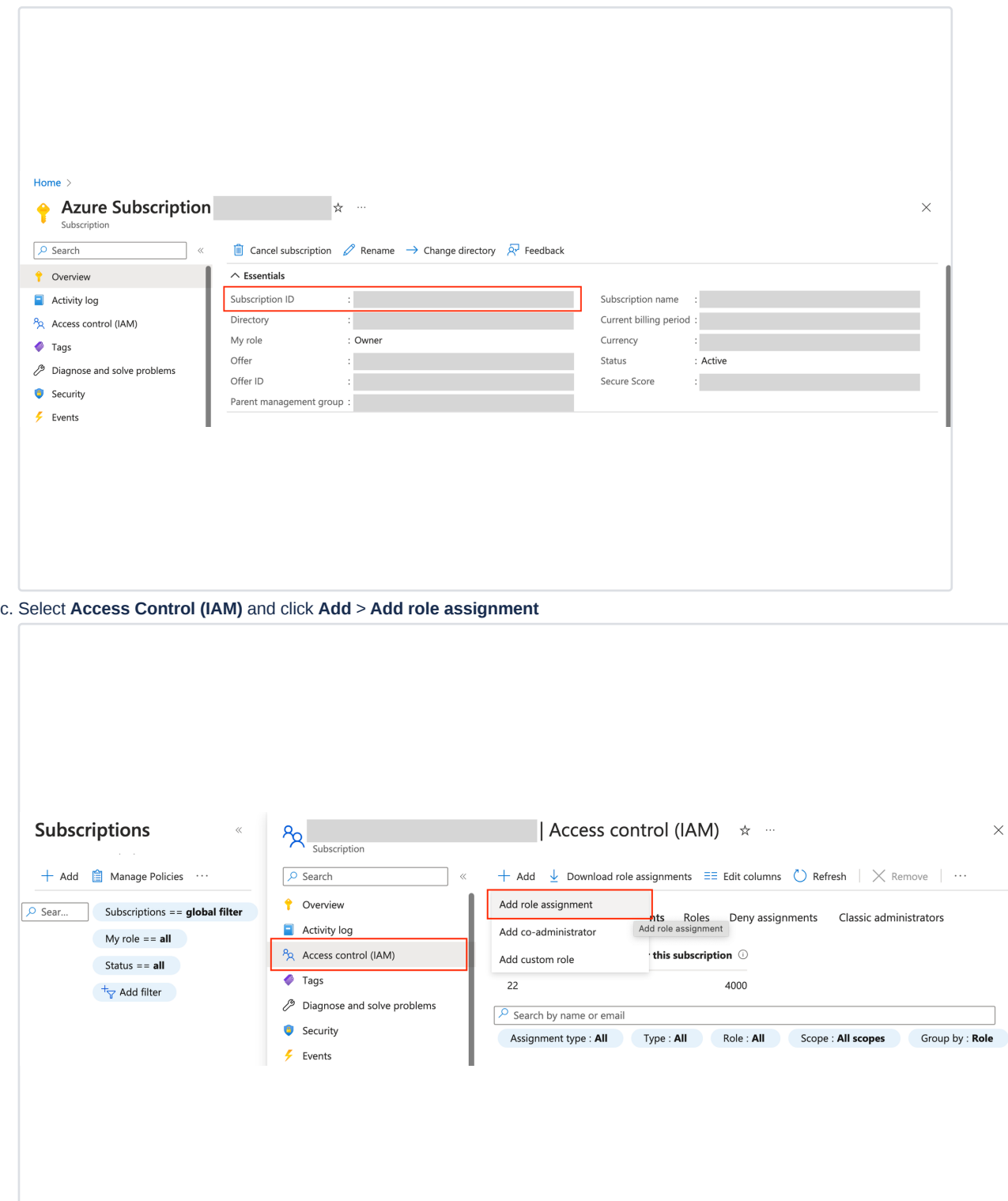

 $\times$ 

d. Select **Monitoring Reader** role, assign access to **User, group, or service principal**, and add federatorai-integration application that you just created to **Members**.

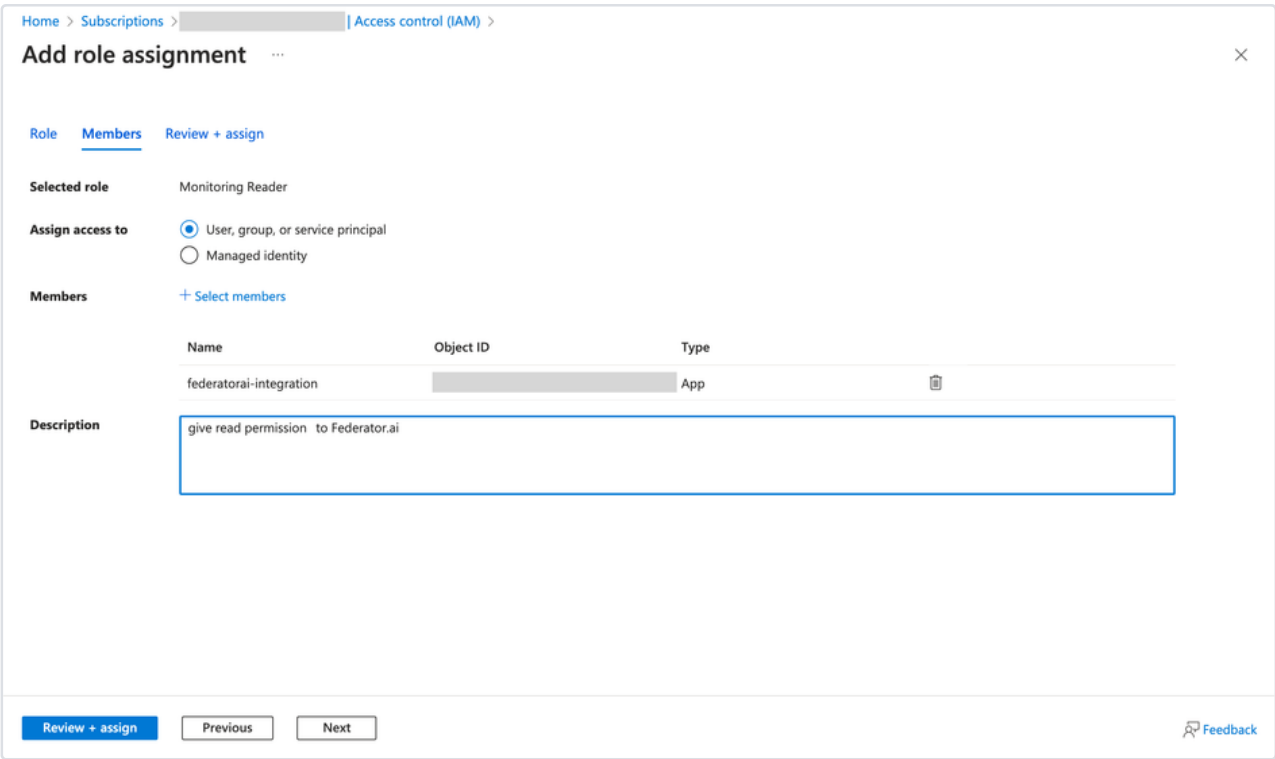

e. Click **Review + assign** to assign permissions to federatorai-integration application

Azure Diagnostics must be enabled for ARM-deployed VMs to collect metrics

## <span id="page-4-0"></span>Add Azure VMs/VM Scale Sets to Federator.ai

- 1. Go to Federator.ai UI. Choose **Configuration** > **Clusters** > **Add Cluster**.
- 2. Select **Azure Monitor** as **Metrics Data Source**.
- 3. Enter a cluster name
- 4. Paste your Azure Subscriptions ID , Directory (tenant) ID , Application (client) ID , and Secret Value (Client Secret) to the fields.

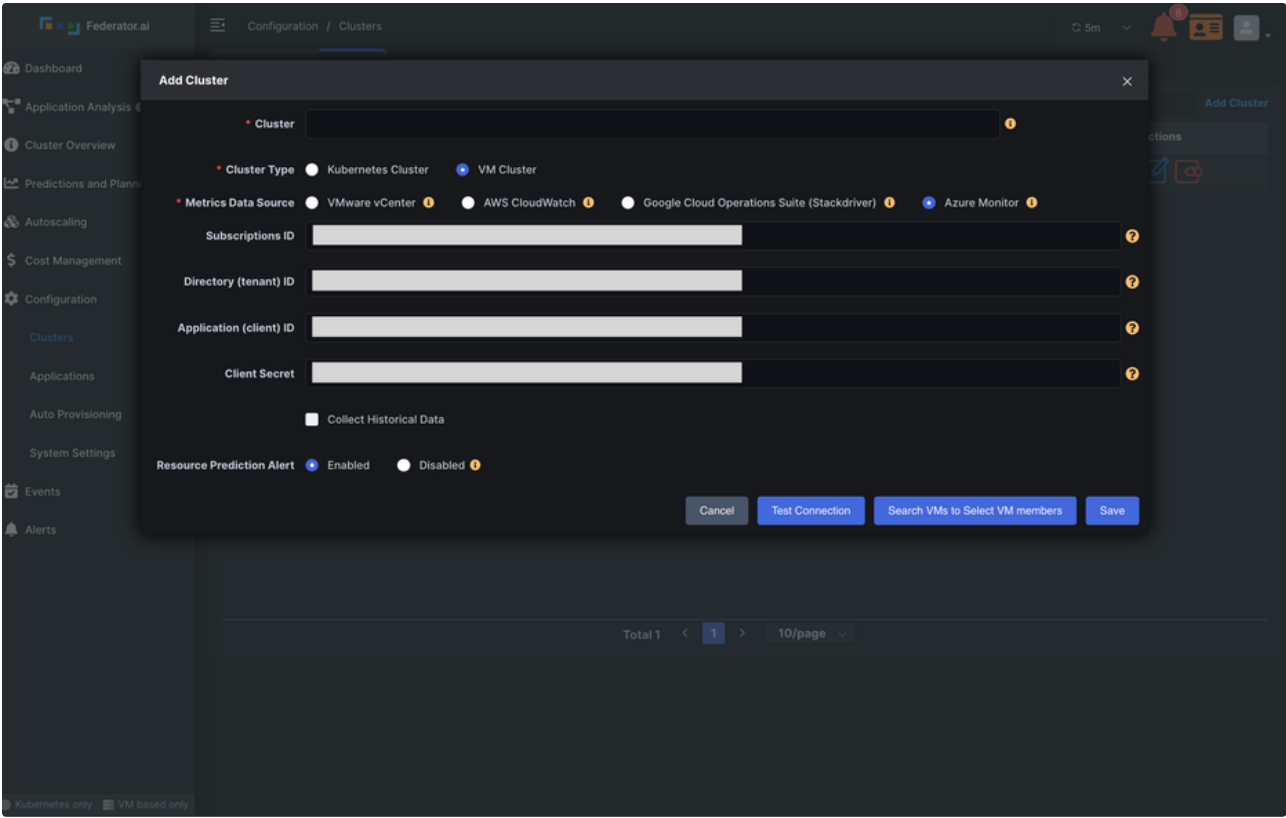

5. Click **Search VMs to Select VM members** and add Azure VMs/VM Scale Sets to the cluster.

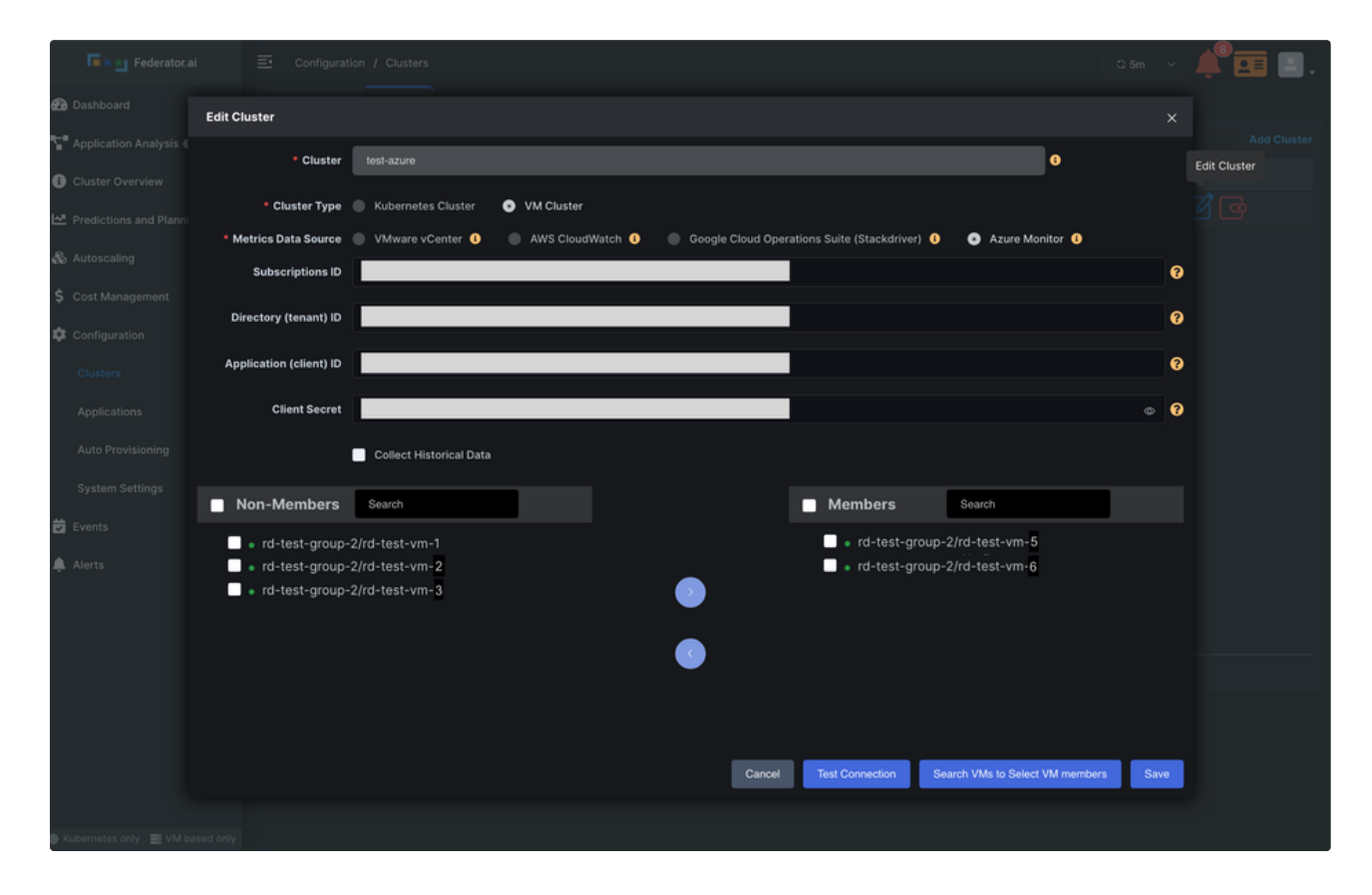

6. Click **Save** to create a new Azure VM/VM Scale Set cluster.